# 在Cisco IP電話7800或8800系列多平台電話上轉 接呼叫

## 目標 Ī

通過Cisco IP電話轉接呼叫,您可以設定另一個線路或電話號碼,當無法應答來自該特定線路的呼 叫時,將在該號碼中轉接呼叫。您可以將呼叫前轉設定為所有呼叫,或者在特殊情況下(例如線路 繁忙或無應答)。

本文旨在展示如何在Cisco IP電話7800或8800系列多平台電話上轉接呼叫。

## 適用裝置 |韌體版本

- IP Phone 7800系列 | 11.0.1(下載<u>最新版本</u>)
- IP Phone 8800系列 | 11.0.1(下載<u>最新版本</u>)

# 轉接呼叫 Ĵ

## 通過基於Web的實用程式

#### 轉接所有呼叫

步驟1.登入到IP電話的基於Web的實用程式,然後按一下Admin Login > advanced。

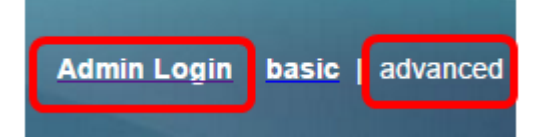

步驟2.按一下「Voice > User」。

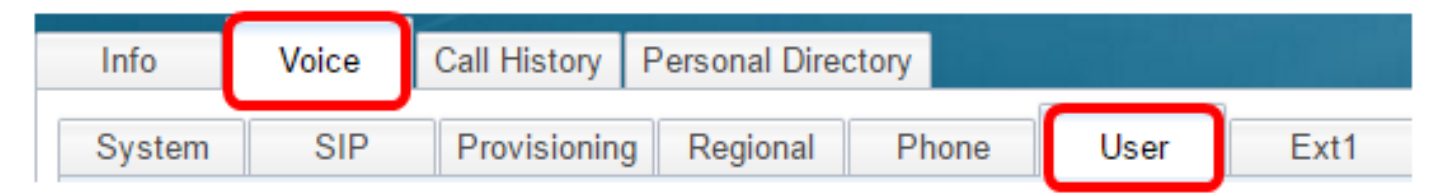

步驟3.在Call Forward區域下,從Cfwd Setting下拉選單中選擇Yes。

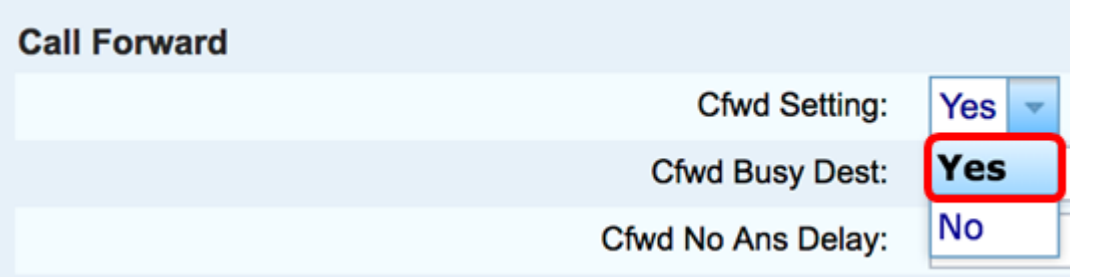

步驟4.(可選)如果您希望轉接所有來電,請在Cfwd All Dest欄位中輸入所有來電轉接的電話號碼 。

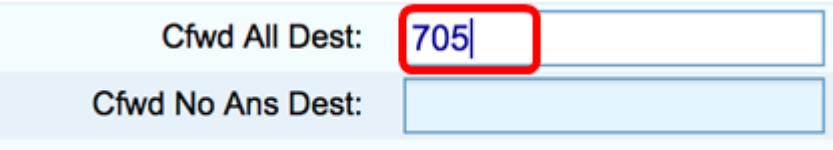

#### 特殊情況下的轉接呼叫

步驟1。(可選)如果您希望僅線上路繁忙時轉接呼叫,請在Cfwd Busy Dest欄位中輸入要轉接呼 叫的電話號碼。

附註:在本示例中,如果線路忙,則呼叫將轉移到705。

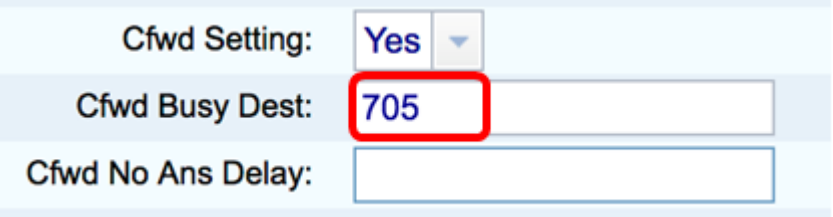

步驟2.(可選)如果您希望僅在未應答時轉接呼叫,請在Cfwd No Ans Dest欄位中輸入要轉接呼叫 的電話號碼。

附註:在本例中,如果呼叫未應答,則將轉接到705。

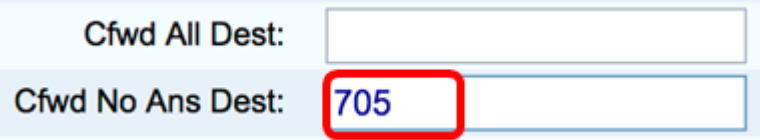

步驟3.在Cfwd No Ans Delay欄位中,輸入呼叫在轉接到該號碼之前應保持未應答的秒數。

附註:在本例中,如果沒有應答,呼叫將在20秒後轉接。

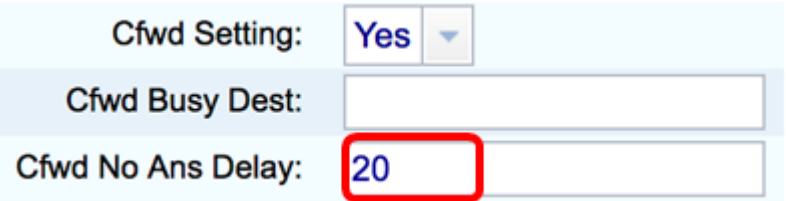

步驟4.按一下「Submit All Changes」。

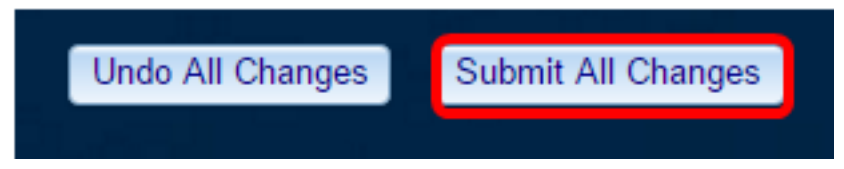

現在,您應該已經通過基於Web的實用程式在Cisco IP電話上成功配置呼叫轉發。

#### 通過電話GUI

#### 轉接所有呼叫

步驟1。在IP電話上,導航到要啟用來電轉駁的線路,然後按Forward軟鍵。

附註:在本示例中,使用的行是8861。

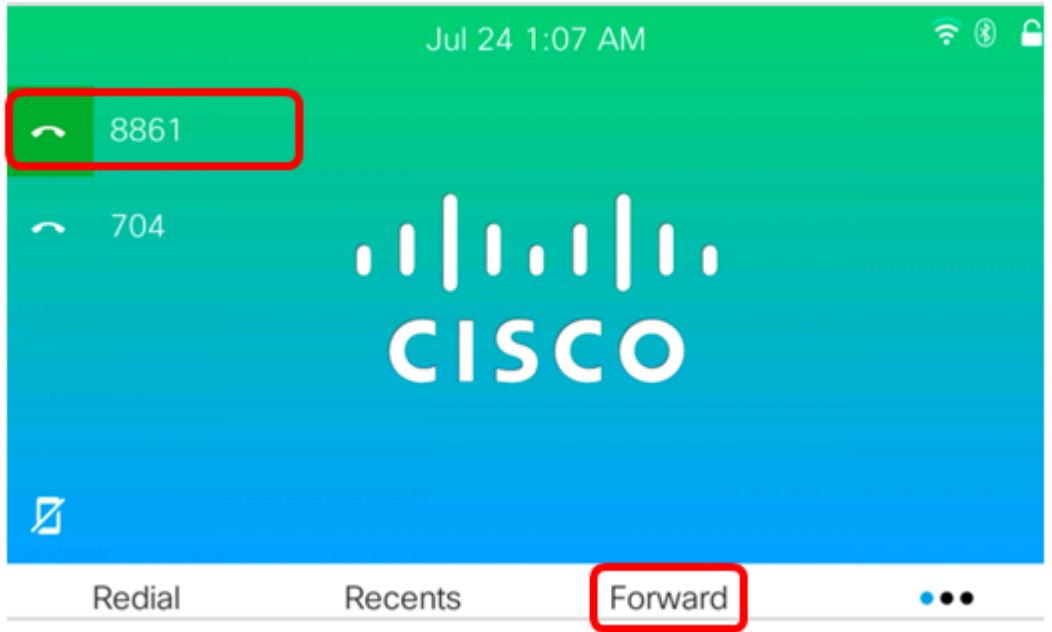

步驟2.撥打要轉接所有來電的號碼,然後按Call軟鍵。

附註:在此示例中,線路8861的所有來話呼叫將轉送到705。

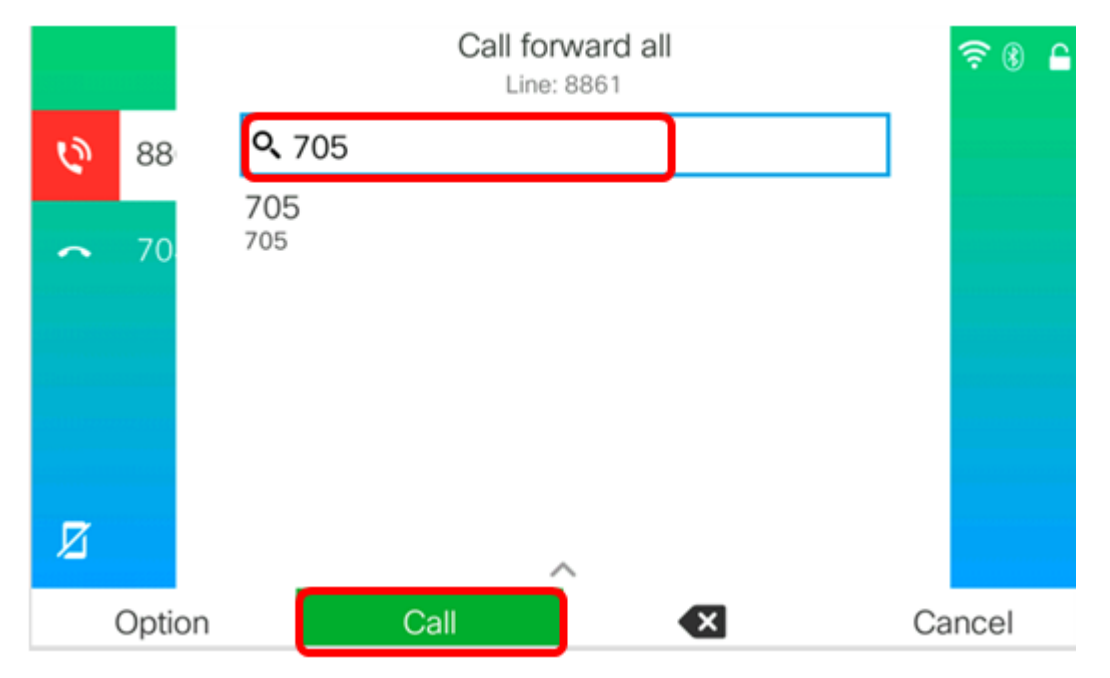

步驟3.檢查螢幕上的指示,所有呼叫都將轉接到您設定的號碼。螢幕應顯示帶有轉發簽名的電話號 碼。

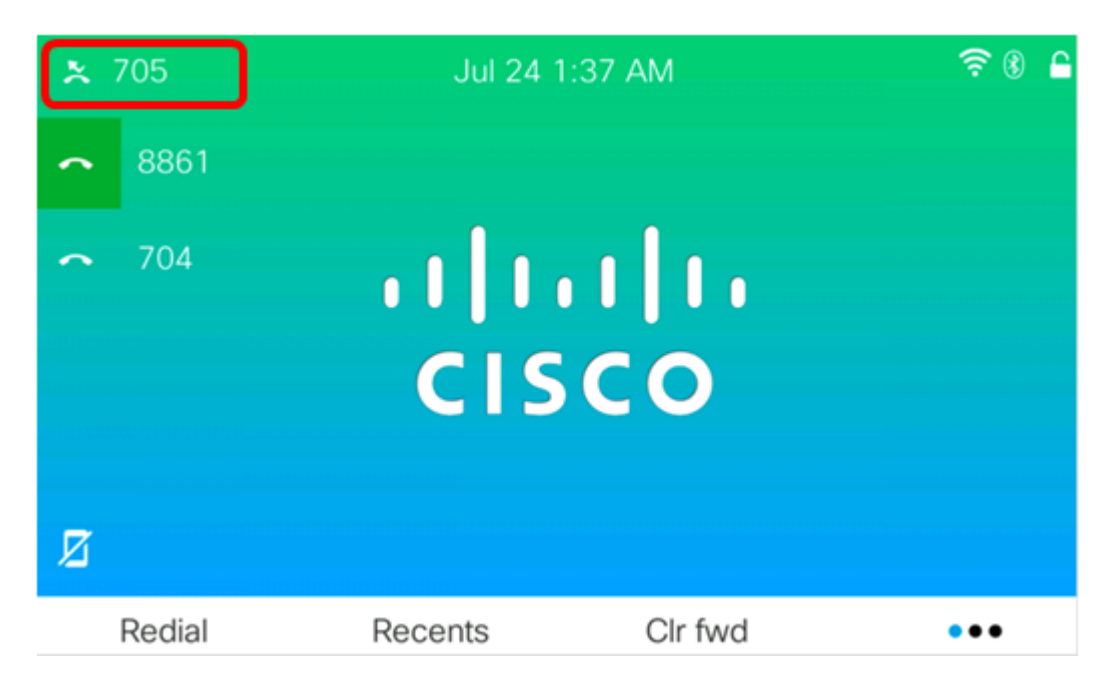

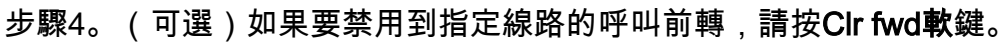

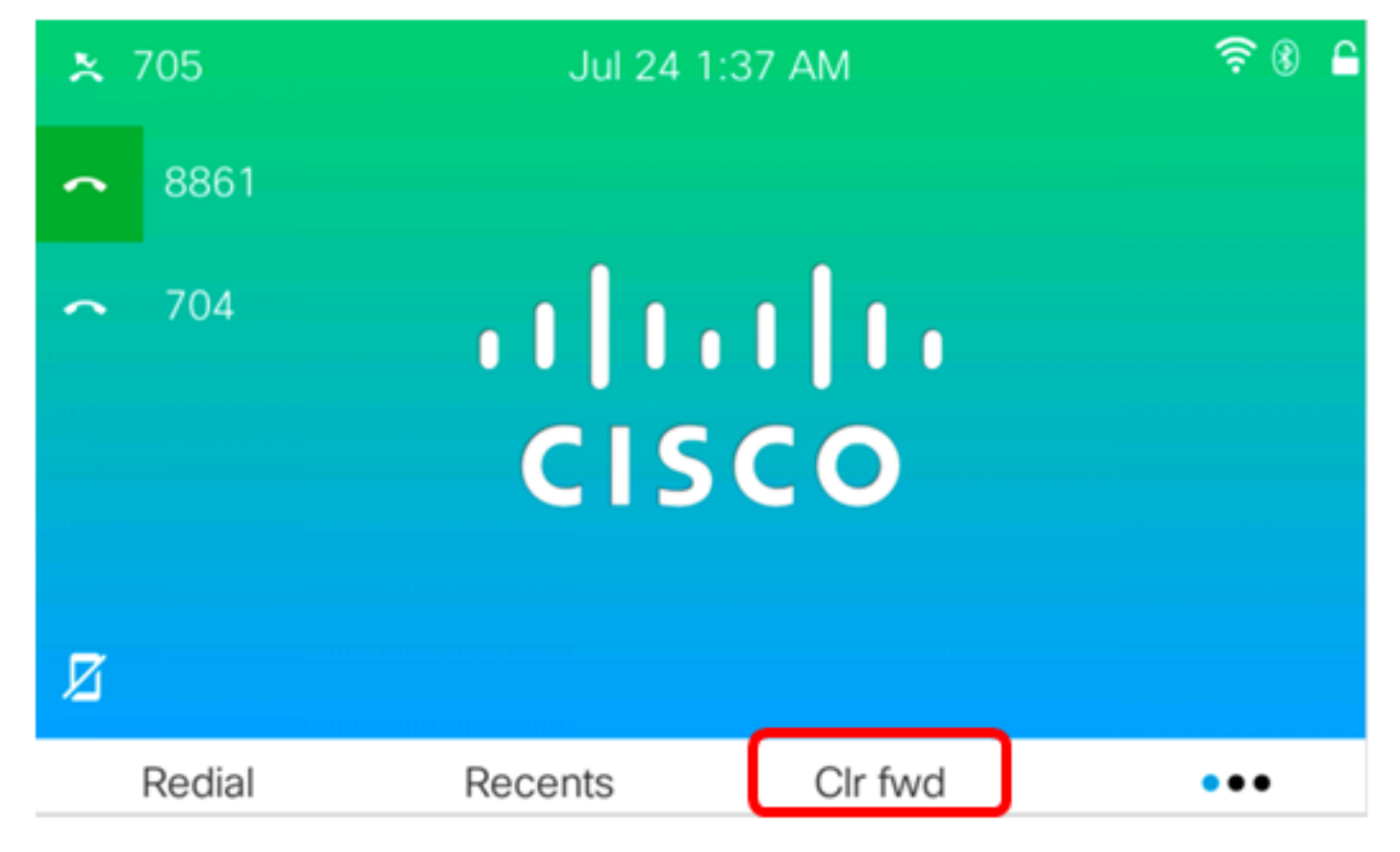

現在,您應該已經在Cisco IP電話7800或8800系列多平台電話上成功啟用所有呼叫前轉。

## 特殊情況下的轉接呼叫

步驟1.按IP電話上的Applications按鈕。

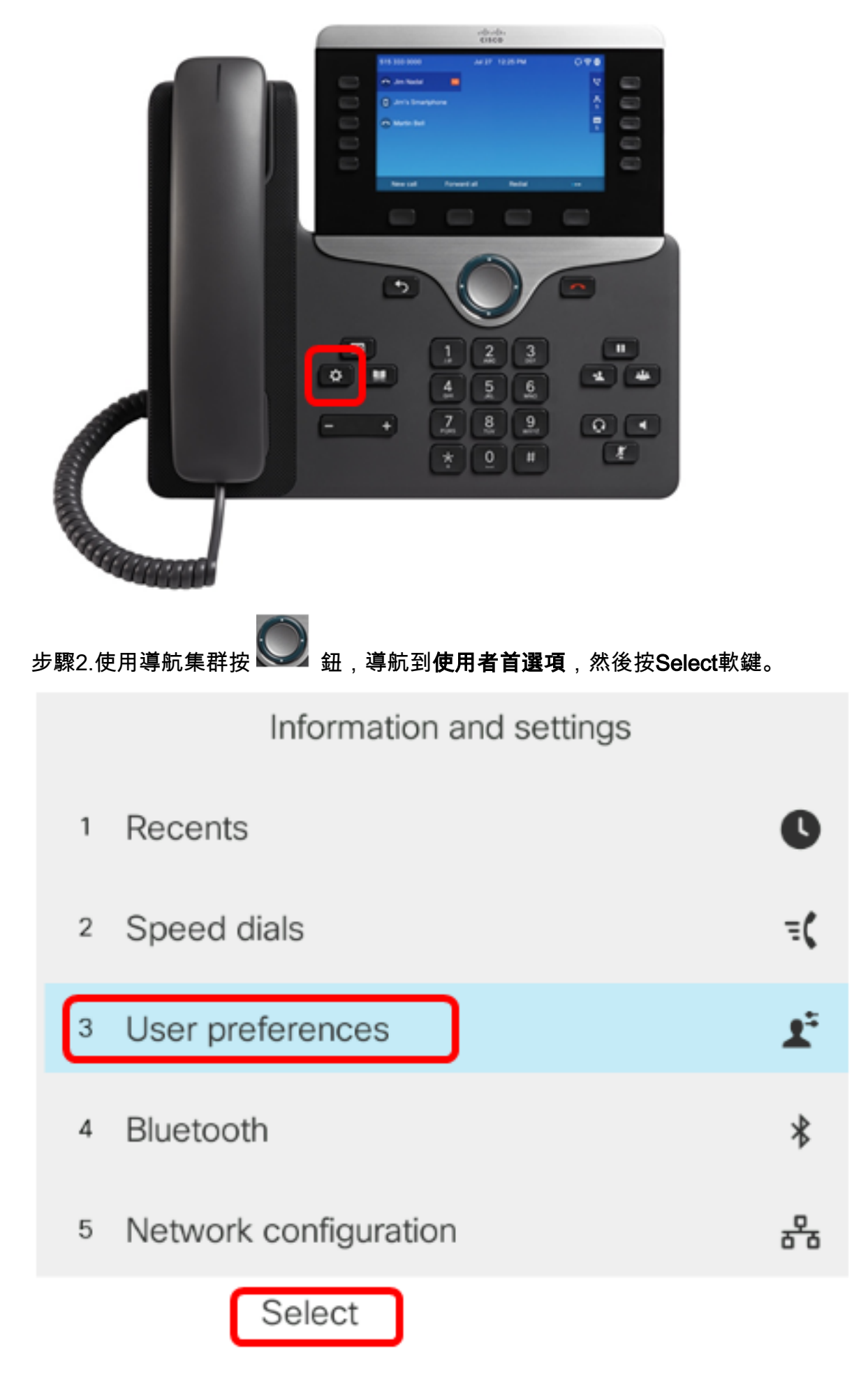

步驟3.選擇Call preferences,然後按Select軟鍵。

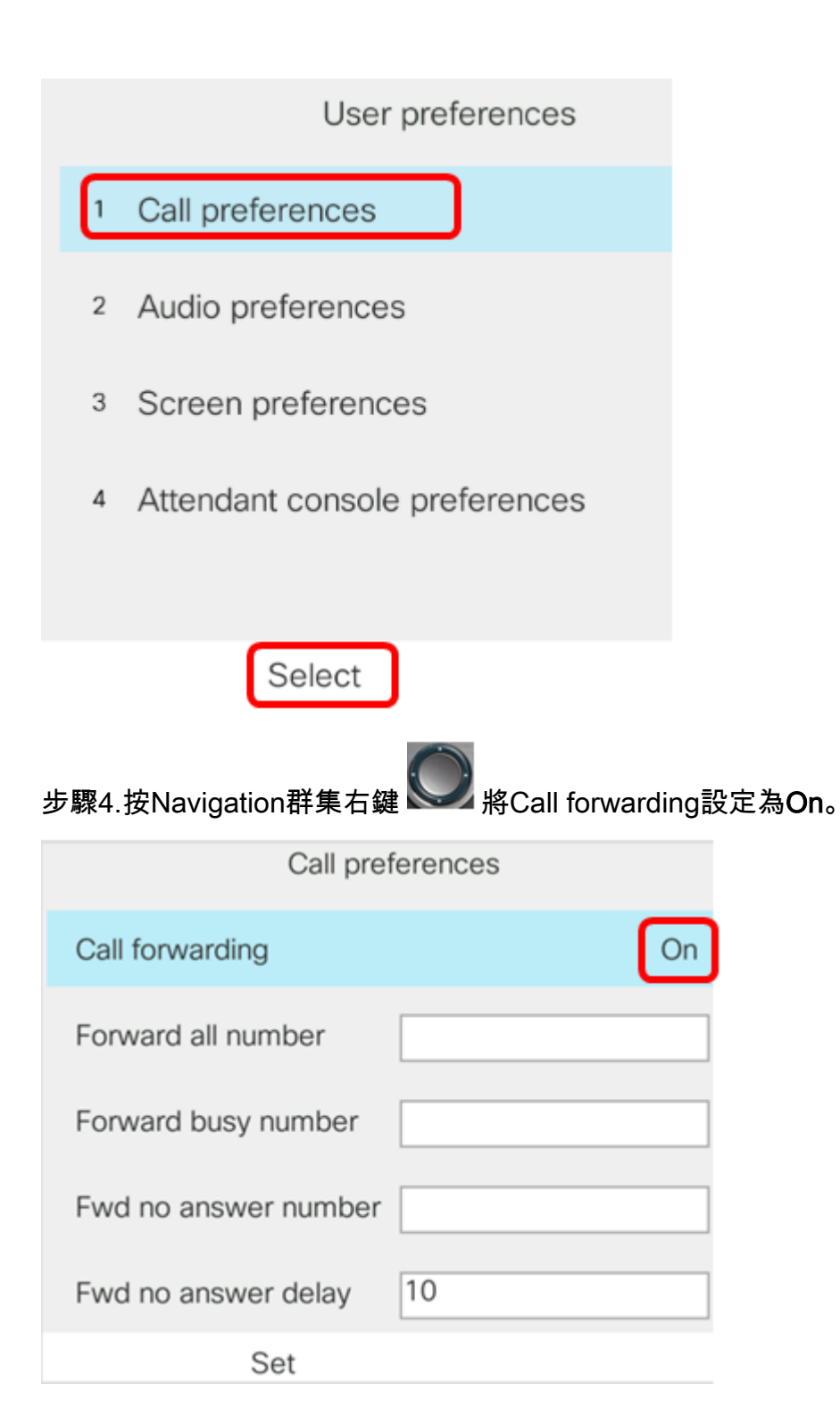

步驟5.(可選)如果您希望轉接所有來電,無論情況如何,請在轉接所有號碼欄位中輸入所有來電 將被轉接的電話號碼。

附註:在本示例中,所有呼叫都將轉接到705。

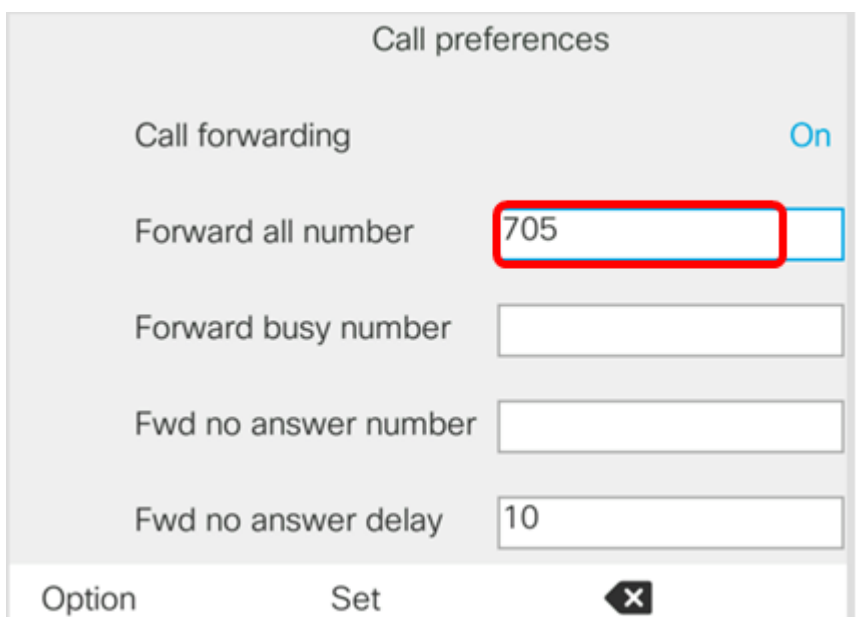

步驟6.(可選)如果您希望僅線上路繁忙時轉接呼叫,請在Forward busynumber欄位中輸入要轉接 呼叫的電話號碼。

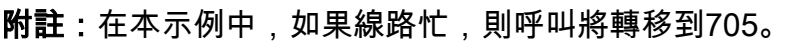

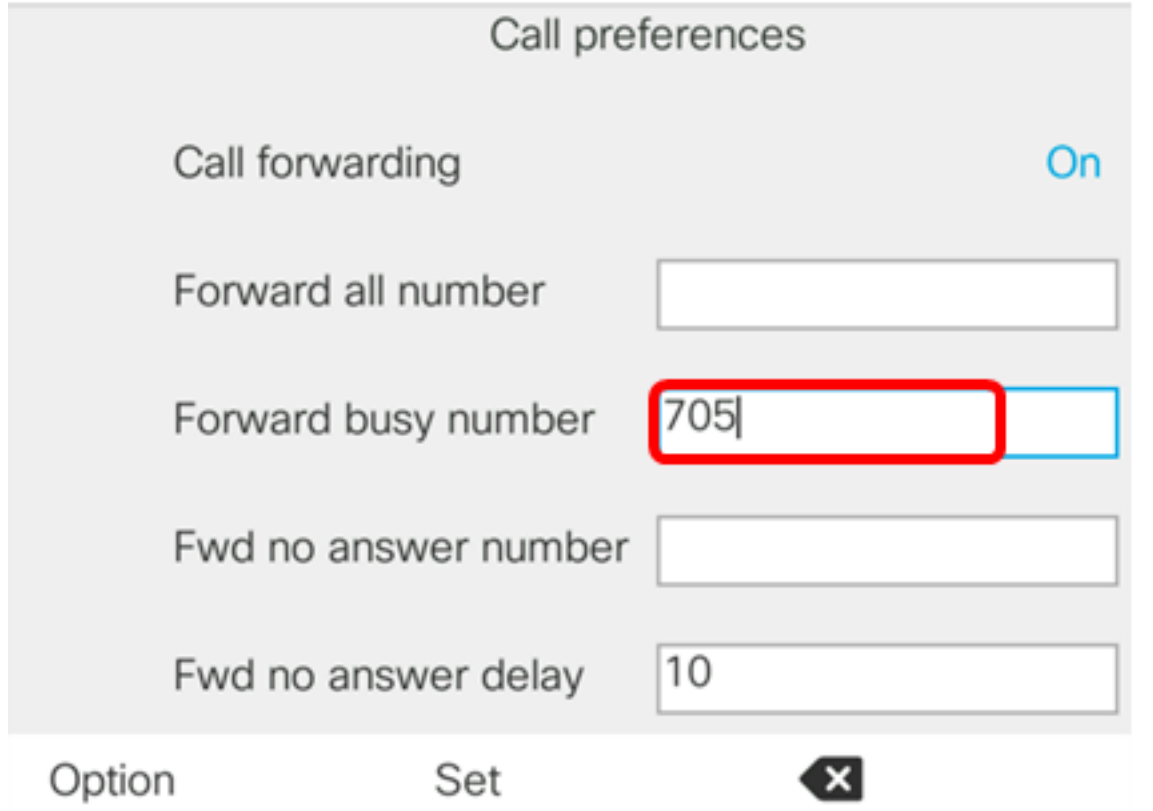

步驟7.(可選)如果您希望僅在未應答時轉接呼叫,請在Fwd no answer number欄位中輸入要轉接 *呼叫的電話*號碼。

附註:在本例中,如果呼叫未應答,則將轉接到705。

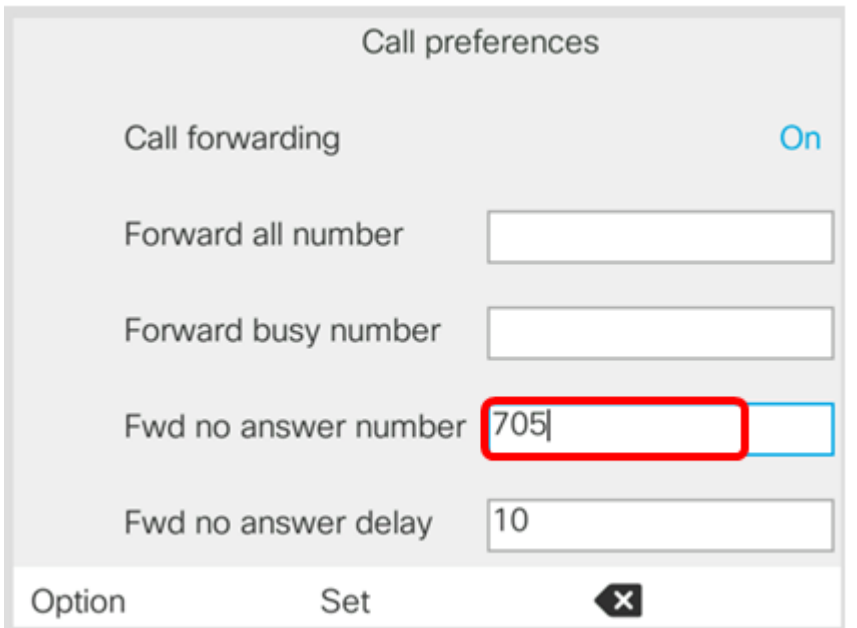

步驟8.在Fwd no answer delay欄位中,輸入呼叫在轉接到該號碼之前應保持未應答的秒數。

附註:在本例中,如果沒有應答,呼叫將在20秒後轉接。

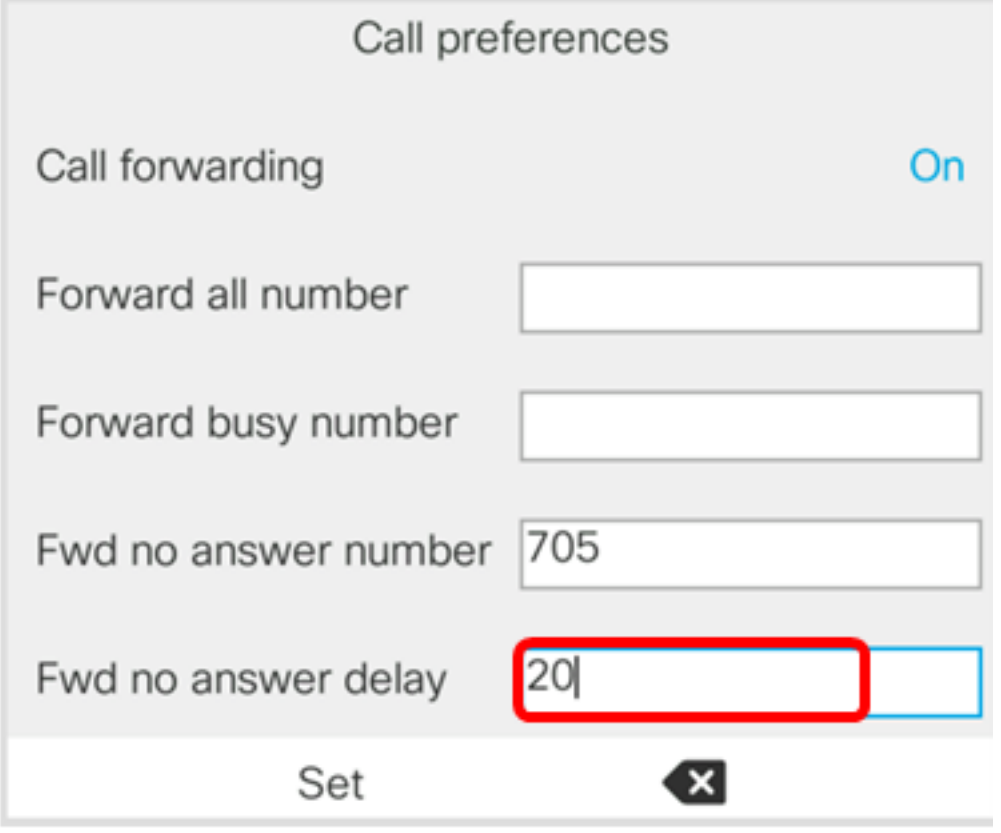

步驟9.按Set軟鍵。

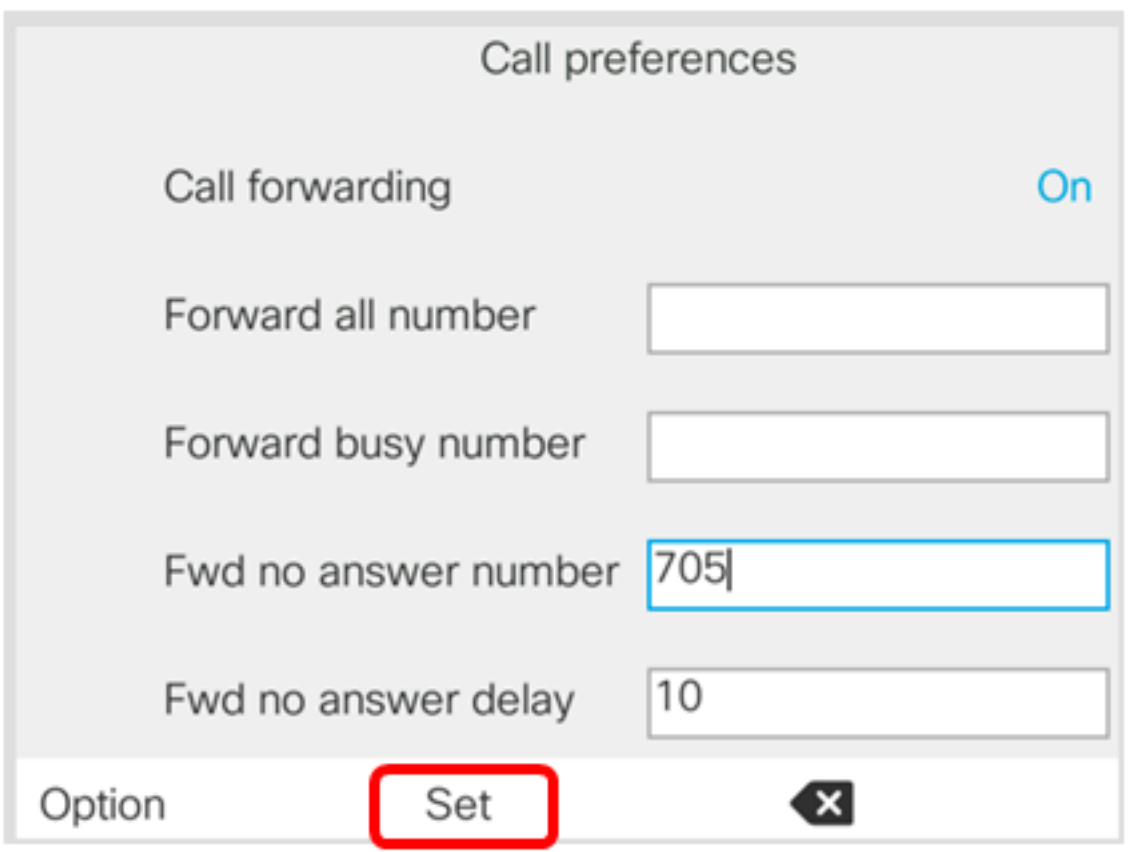

當呼叫進入且已完全轉送時,IP電話上的螢幕應返回其待機模式,被叫線路旁的已轉送呼叫例項指 示符。

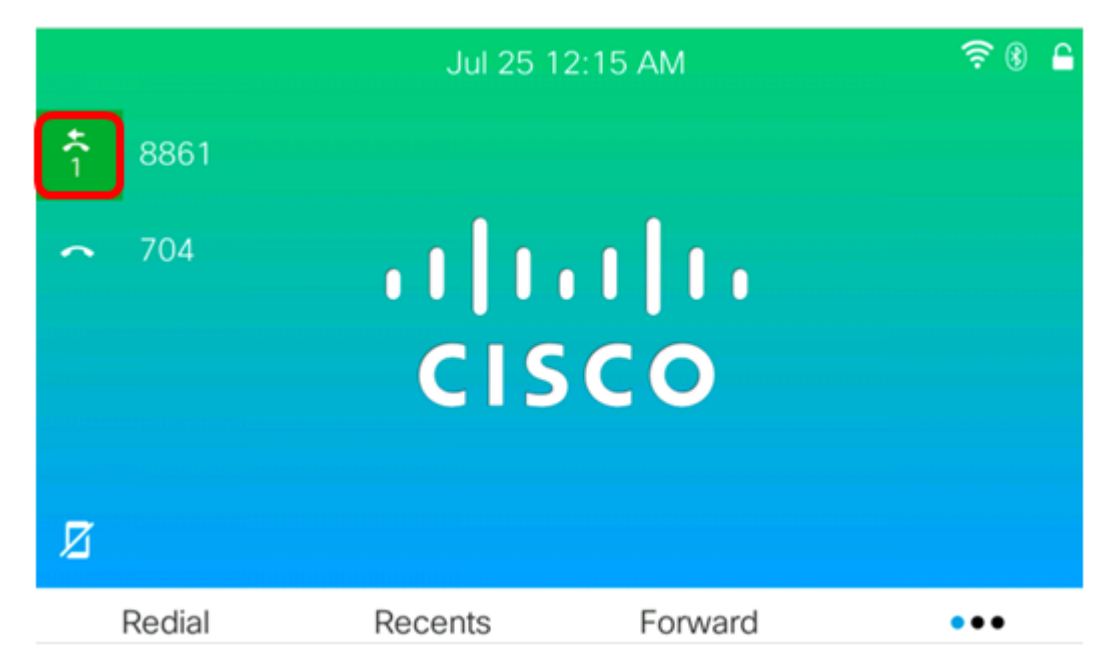

現在,您應該已經在Cisco IP電話7800或8800系列多平台電話上成功配置呼叫前轉。

要瞭解有關7800和8800思科IP電話的更多資訊,請檢視以下影片:

[思科技術演講:升級7800和8800系列多平台電話上的韌體](https://youtu.be/a0nheo8jBTg?list=PLB4F91009260AB3D7)

[思科技術演講:在思科7800和8800系列IP電話上配置快速撥號](https://youtu.be/AHh70pN6Amo?list=PLB4F91009260AB3D7)